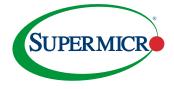

# Setting Up the Supermicro® General Purpose Storage Series on Veeam

#### SUPERMICRO

Supermicro is a global leader in high performance, green computing server technology and innovation. We provide our global customers with application-optimized servers and workstations customized with blade, storage, and GPU solutions. Our products offer proven reliability, superior design, and one of the industry's broadest array of product configurations, to fit all computational need.

#### **Table of Contents**

| E | kecutive Summary                                               | 2  |
|---|----------------------------------------------------------------|----|
| 1 | Server-Based Repository                                        | 2  |
| 2 | Key Consideration when planning your Server-Based Repository   | 2  |
| 3 | Supermicro Direct-Attach-Storage Configuration                 | 2  |
| 4 | System Hardware Requirements                                   | 3  |
|   | 4.1 Storage Server                                             | 3  |
| 5 | Total Solution Offerings                                       | 3  |
| 6 | Installation and Configuration of SuperStorage General Purpose | 3  |
|   | 6.1 Test 1 Full VM Backup                                      | 3  |
|   | 6.2 Test 2 FullRestore                                         | 3  |
|   | 6.3 Test 3 – Instant vm Recovery                               | 3  |
| 7 | Microsoft Installation on Supermicro Superstorage              | 6  |
|   | 7.1 Step One                                                   | 6  |
| 8 | Microsoft Installation on Supermicro Superstorage              | 16 |
| 9 | Veeam Installation and Setup                                   | 16 |

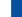

SUPERMICR

#### **Executive Summary**

The following guide provides users who seek information on setting up and configuring Supermicro, SuperStorage General Purpose Server model, 'SSG-6049P-E1CR36H' as a backup target server with Veeam<sup>®</sup> Backup and Replication<sup>™</sup> software.

For additional information, please reference the Supermicro Superstorage Series documentation and whitepapers. For full product reference, please visit:

#### https://www.supermicro.com/en/products/storage/

#### **1** Server-Based Repository

Supemicro Storage Servers with Veeam in a Direct-Attach Storage (DAS) configuration offers a fast and low-cost approach to storage backup and restores, providing backups from a one cluster system or a scale-out backup repository. For RAID 6 & 60 or 10, HDDs are the supported configurations where per the design requirements, a RAID controller with an onboard battery cache is mandatory. For SuperStorage Supersevers utilizing NVMe, or SSDs RAID 1 is the preferred configuration.

One of the many benefits of having a DAS repository is its capability to be fully dedicated to a backup operation by offering good performance for lower cost and excellent read and write performance. Also, random I/O performance will be optimal when using I/O intensive backup modes.

#### 2 Key Consideration when planning your Server-Based Repository

- Capacity Data to be stored
- Scalability Data growth over the next 5 years
- Reliability How critical is your data? Can you survive downtime?
- Backup and Recovery What is the schedule of your file backups
- Performance Data you will be backup up and restoring
- Budget How much to spend?
- IT staff Is a dedicated staff person managing backups

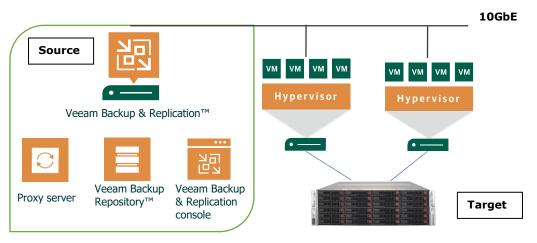

### 3 Supermicro Direct-Attach-Storage Configuration

Target software ESXi version 7.0

Source software Microsoft Window Enterprise Server version 2019+ Veeam version 10

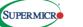

#### **4** System Hardware Requirements

#### 4.1 Storage Server

- Server SSG 6049P-E1CRR36H Storage Server 4U, 36-bay (1)
- CPU's P4x-CLX5218R-SRG27 CLX-SP 5218R 20C/40T 2.1G (2)
- Memory MEM-DR432L-HL01-ER29 32FB DDR4 1.2V 2933 ECC REG (12)
- HDS-I2T0-SSDSC2KB240GB Intel D3-S4510 240GB, SATA 6gb/s (2)
- HDD-A14T-ST14000NM0048 Seagate 3.5", 14TB 7.2K RPM SAS3, 12GB/s (36)
- AOC-STGN-I2S 2-port SFP+ 10GbE Standard LP with SFP+ Connectors (2)
- CBL-NTWK-0456 2M 10GbE SFP+ to SFP+ Passive, Push Type (4)
- CBL-PWCD-0579 6FT Power Cord Type IEC (C14 to C13) (14AWG) 15A, 250V (2)
- Firmware Version = 01.71.11

#### 5 Total Solution Offerings

# Supermicro Storage Server & Veeam Solution Offerings All-Flash NVMe EDSFF E1.s EDSFF E1.L U2 Top Loading Storage Top Loading

- Simply-Double
- High Density Storage Servers
- General Purpose Storage
  - Double Sided SuperStorage
  - Storage Bridge Bay
  - Front Loading

#### To view all Supermicro Storage Server Solutions visit:

https://www.supermicro.com/en/products/storage/

#### 6 Veeam Ready Backup and Restore Data

Storage Family = SuperStorage Storage Model = SSG-6049P-E1CR36H Firmware Version = 01.71.11 Category = RAID Storage Array Drive Type = 2xSSD Model INTEL SSDSC2KB480GB 480 GB – 24xHD Model SEAGATE ST16000NM002G SCSI Disk Device, 14TB, Total Available space for Veeam repository 119TB Drive Configuration = 2xSSD for RAID 1 for OS, 24xHD for RAID 60 with Windows ReFS Network Speed = 10GB Jumbo Frames Used = 9000 Array Deduplciation = No Array Compression = No Stripe Size = 256K Windows File System = ReFS

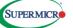

#### 6.1 Veeam Full VM backup time (Avg. Performance Summary)

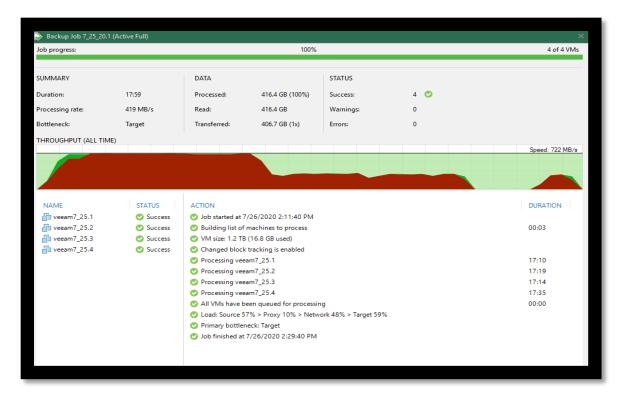

| Created b   |            | <b>kup Job 7_2</b> 5<br>16720KST\Admin |            |             |          |             |          |         | Success<br>4 of 4 VMs processed |
|-------------|------------|----------------------------------------|------------|-------------|----------|-------------|----------|---------|---------------------------------|
| Sunday,     | July 26, 2 | 020 2:11:40 PI                         | м          |             |          |             |          |         |                                 |
| Success     | 4          | Start time                             | 2:11:40 PM | Total size  | 1.2 TB   | Backup size | 426.6 GB |         |                                 |
| Warning     | 0          | End time                               | 2:29:40 PM | Data read   | 416.4 GB | Dedupe      | 2.8x     |         |                                 |
| Error       | 0          | Duration                               | 0:17:59    | Transferred | 406.7 GB | Compression | 1.0x     |         |                                 |
| Details     |            |                                        |            |             |          |             |          |         |                                 |
| Name        | Status     | Start time                             | End time   | Size        | Read     | Transferred | Duration | Details |                                 |
| veeam7_25.1 | Success    | 2:11:58 PM                             | 2:29:03 PM | 300 GB      | 103.9 GB | 101.6 GB    | 0:17:05  |         |                                 |
| veeam7_25.2 |            | 2:11:58 PM                             | 2:29:17 PM | 300 GB      | 104 GB   | 101.6 GB    | 0:17:19  |         |                                 |
| veeam7_25.4 | Success    | 2:11:58 PM                             | 2:29:33 PM | 300 GB      | 104.2 GB | 101.7 GB    | 0:17:35  |         |                                 |
| veeam7_25.3 | Success    | 2:11:58 PM                             | 2:29:12 PM | 300 GB      | 104.2 GB | 101.7 GB    | 0:17:14  |         |                                 |
|             |            |                                        |            |             |          |             |          |         |                                 |
|             |            |                                        |            |             |          |             |          |         |                                 |

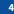

SUPERMICR

# 6.2 Veeam Full VM Restore time (Avg. Performance Summary)

| Ackup Replication<br>Job - Job -<br>Primary Jobs | estore Failover<br>Restore Actions                                                                                                    |                                                                                                    |                                                                                                    |                                                                                                    |                                                                                                    |  |
|--------------------------------------------------|----------------------------------------------------------------------------------------------------|----------------------------------------------------------------------------------------------------|----------------------------------------------------------------------------------------------------|----------------------------------------------------------------------------------------------------|----------------------------------------------------------------------------------------------------|--|
| HOME                                             | Q. Type in an object name to sear                                                                                                    | :h for                                                                                                    | ×                                                                                                    |                                                                                                    |                                                                                                    |  |
| <ul> <li>Success</li> <li>Success</li> </ul>     | JOB NAME         > veeam7, 25.4         > veeam7, 25.3         > veeam7, 25.1         >> Backup Job 7, 25, 20.1 (Incre         >> Backup Job 7, 25, 20.1 (Incre         >>>>>>>>>>>>>>>>>>>>>>>>>>>>>> | SESSION TYPE<br>Full VM Restore<br>Full VM Restore<br>Full VM Restore<br>Backup<br>Backup<br>Backup<br>Backup<br>Backup<br>Rescan | STATUS<br>Success<br>Success<br>Success<br>Success<br>Success<br>Success<br>Success<br>Success<br>Success | 7/26/2020 3:01 PM<br>7/26/2020 3:01 PM<br>7/26/2020 3:01 PM<br>7/26/2020 2:57 PM<br>7/26/2020 2:55 PM<br>7/26/2020 2:43 PM<br>7/26/2020 2:37 PM<br>7/26/2020 2:31 PM | END TIME<br>7/26/2020 3:22 PM<br>7/26/2020 3:23 PM<br>7/26/2020 3:23 PM<br>7/26/2020 2:53 PM<br>7/26/2020 2:54 PM<br>7/26/2020 2:54 PM<br>7/26/2020 2:39 PM<br>7/26/2020 2:29 PM<br>7/25/2020 9:00 PM |  |
|                                                  |                                                                                                    |                                                                                                    |                                                                                                    |                                                                                                    |                                                                                                    |  |
|                                                  |                                                                                                    |                                                                                                    |                                                                                                    |                                                                                                    |                                                                                                    |  |
|                                                  |                                                                                                    |                                                                                                    |                                                                                                    |                                                                                                    |                                                                                                    |  |

| DME                    | Q Type in an object name to sear                       | ch for                 |                | ×                 |               |          |               |
|------------------------|--------------------------------------------------------|------------------------|----------------|-------------------|---------------|----------|---------------|
| sta                    |                                                        |                        |                |                   |               | -        |               |
| is Jobs                | JOB NAME                                               | SESSION TYPE           | STATUS         |                   | T TIME 🕹      | END      |               |
| 纪 Backup               | veeam7_25.4                                            | Full VM Restore        | Success        |                   | /2020 3:01 PM |          | /2020 3:22 PM |
| Backups                | veeam7_25.3                                            | Full VM Restore        | Success        |                   | /2020 3:01 PM |          | /2020 3:26 PM |
| Disk                   | veeam7_25.2                                            | Full VM Restore        | Success        |                   | /2020 3:01 PM |          | /2020 3:23 PM |
| Last 24 Hours          | Veeam7_25.1                                            | Full VM Restore        | Success        |                   | /2020 3:01 PM |          | /2020 3:23 PM |
| Success                | Backup Job 7_25_20.1 (Incre                            | Backup                 | Success        |                   | /2020 2:57 PM |          | /2020 2:59 PM |
|                        | Backup Job 7_25_20.1 (Incre                            | Backup                 | Success        |                   | /2020 2:51 PM |          | /2020 2:54 PM |
|                        | Backup Job 7_25_20.1 (Incre                            | Backup                 | Success        |                   | /2020 2:43 PM |          |               |
|                        | Backup Job 7_25_20.1 (Incre                            | Backup                 | Success        |                   | /2020 2:37 PM |          |               |
|                        | Backup Job 7_25_20.1 (Active                           | Backup                 | Success        | //20,             | /2020 2:11 PM |          | 2020 2:29 PM  |
|                        | Restoring VM                                           |                        |                |                   |               | $\times$ | 2020 9:00 PM  |
|                        | Name: veeam7 25.3                                      |                        | Status:        | Success           |               |          |               |
|                        | Restore type: Full VM Restore                          |                        |                | 7/26/2020 3:01:18 |               |          |               |
|                        | 21                                                     | ST\Administrator       |                | 7/26/2020 3:26:42 |               |          |               |
|                        | Initiated by: WIN-G3O0672OK                            | STAdministrator        | End time:      | 7/20/2020 5:20:42 | PIVI          |          |               |
|                        | Statistics Reason Parameters                           | Log                    |                |                   |               |          |               |
|                        | Message                                                |                        |                |                   | Duration      | <u>^</u> |               |
|                        |                                                        |                        |                |                   | Duration      |          |               |
|                        | Restoring from Backup Repo Ocking required backup file |                        |                |                   |               | -        |               |
|                        | Queued for processing at 7/2                           |                        |                |                   |               |          |               |
|                        | Processing veeam7_25.3                                 | LOT LOZO 310 1120 PIVI |                |                   | 0:25:16       |          |               |
|                        | Required backup infrastructu                           | ire resources have b   | een assigned   |                   | 0.20.10       |          |               |
|                        | S files to restore (300 GB)                            |                        |                |                   |               |          |               |
|                        | Restoring [datastore2] veeam                           | n7_25.3/veeam7_25.3    | 3.vmx          |                   | 0:00:01       |          |               |
| HOME                   | Restoring file veeam7_25.3.m                           | vram (8.5 KB)          |                |                   |               |          |               |
| -                      | Preparing for virtual disks res                        | tore                   |                |                   | 0:00:07       |          |               |
| INVENTORY              | Subsing proxy VMware Backup                            | Proxy for restoring    | disk Hard disk | :1                |               |          |               |
|                        | Restoring Hard disk 1 (300 Gl                          | B) : 144.2 GB restored | d at 100 MB/s  | [nbd]             | 0:24:42       |          |               |
| BACKUP INFRASTRUCTURE  | Restore completed successful                           | illy                   |                |                   |               | ~        |               |
| K.                     |                                                        |                        |                |                   | Clos          |          |               |
| STORAGE INFRASTRUCTURE |                                                        |                        |                |                   |               |          |               |

SUPERMICR

# 7 Installation and Configuration of SuperStorage General Purpose

## 7.1 Step One

- 1. Rack the Supermicro SuperStorage Unit.
- 2. Cable the SuperStorage Unit to the Server and Console.
- 3. Power on the Unit.
- 4. The SuperStorage Unit will begin its Initialization Process.

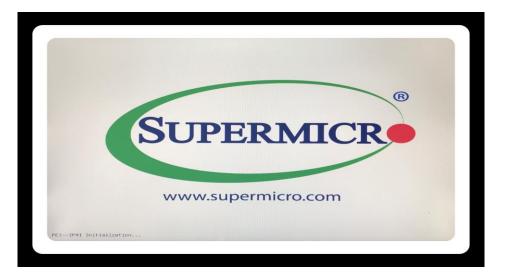

5. Firmware Initialization of Devices will begin.

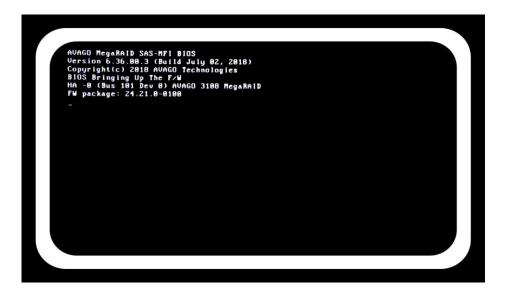

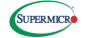

6. Hit "Ctrl-R" to get into the BIOS Setup which will bring you to the Virtual Drive Group.

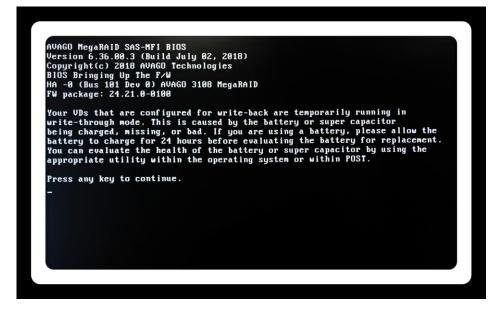

7. Hit the "Arrow UP" key 3 times which will bring you to the "Avago 3018 MegaRAID" card setup and then press the Enter Key to proceed.

| Urtual Drive Managem<br>-1 AVAGO 3108 MegaRAID(Bus 0x65, Dev 0x80)<br>-[-] Drive Group: 0, RAID 1<br>-[-] Urtual Drives<br>-[-] Urtual Drives<br>-[+] Available size: 0.000 KD<br>- Hot spare drives<br>-[-] Unconfigured Drives<br>-[-] Unconfigured Drives<br>-[-] Unconfigured 27.276 TB<br>- P0:01:16: Ready: 7.276 TB<br>- P0:01:16: Ready: 7.276 TB<br>- P0:01:16: Ready: 7.276 TB<br>- P0:01:12: Ready: 7.276 TB<br>- P0:01:22: Ready: 7.276 TB<br>- P0:01:22: Ready: 7.276 TB<br>- P0:01:22: Ready: 7.276 TB<br>- P0:01:22: Ready: 7.276 TB | Uirtual Drive 0:<br>State: Optimal<br>RAID Level: 1<br>Hidden: No<br>Drive Group 0:<br>Virtual Drives: 1<br>Drives: 2<br>Free Cap.: 0.000 KJ<br>Free Areas: 0 |
|----------------------------------------------------------------------------------------------------|----------------------------------------------------------------------------------------------------|
|                                                                                                    |                                                                                                    |

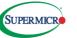

8. You will now be brought to the VD Mgmt menu where you will select the appropriate RAID level. Press the Enter Key to access to the RAID menu.

| AID RAI                    |         | ta Dis               | sable     |       |
|----------------------------|---------|----------------------|-----------|-------|
|                            |         |                      |           |       |
| PD per Span<br>- Drives    | : NZA   |                      |           |       |
| ID                         | Туре    | Size                 | # Capable |       |
| [ ]P0:01:04                |         | 7.276 TB             | 512e      |       |
|                            |         | 7.276 TB             |           |       |
| [ ]P0:01:16<br>[ ]P0:01:17 |         | 7.276 IB<br>7.276 IB |           |       |
| [ ]P0:01:22                |         | 7.276 TB<br>7.276 TB |           |       |
|                            |         | 7.276 TB             |           |       |
| - Basic Set                | tings — |                      |           |       |
| Size: 📃                    |         |                      |           | 1     |
| Name:                      |         |                      | Advanced  | CANCE |

9. Hit the "Down Arrow" key until you scroll to the "RAID-60" option where you will then hit the Enter Key.

| AID RAID-1 A                 | Data<br>Protection: | isal | ole |         |       |
|------------------------------|---------------------|------|-----|---------|-------|
| RAID-6                       | rotection           |      |     |         |       |
| PD pe RAID-00                |                     |      |     |         |       |
| - Dri RAID-50<br>ID RAID-60v | Size                | SPN  |     | Capable |       |
|                              | 7.276               |      | *   | 512e    |       |
| [ ]P0:01:10 SAS              | 7.276               |      |     |         |       |
| [ ]P0:01:16 SAS              |                     |      |     |         |       |
|                              |                     |      |     |         |       |
|                              |                     |      |     |         |       |
|                              |                     |      |     | 512e    |       |
| - Basic Setting              |                     | -    |     |         |       |
| Size:                        |                     |      | -   |         |       |
|                              |                     |      | Ĥ   | duanced | CANCE |
| Name:                        |                     |      |     |         |       |

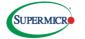

10. Hit the "Arrow Down" key to Select ID and Type Drive. Hit the Enter Key which will select with an "X" in the ID Field for each drive that you'd like to bring into your RAID group.

| evel: Protection:                                          |       |
|------------------------------------------------------------|-------|
| D was Same to State                                        |       |
| 'D per Span : 3<br>- Drives                                |       |
| ID Type Size SPN # Capable                                 |       |
| IP0:01:04 SAS 7.276 TB 512e<br>IP0:01:10 SAS 7.276 TB 512e |       |
| IP0:01:16 SAS 7.276 TB 512e                                |       |
| JP0:01:17 SAS 7.276 TB 512e                                |       |
| IP0:01:22 SAS 7.276 TB 512e                                |       |
| IPO:01:23 SAS 7.276 TB 512e                                |       |
| - Basic Settings                                           |       |
| Size: Advanced OK                                          |       |
|                                                            | CANCE |

11. Hit the "Down Arrow" key which takes you to the Basic Settings Size selection. Hit the "Down Arrow" key to the size setting where you can select RAID output for KB, MB, GB or TB. Hit the Enter Key to make your selection.

| AID RAID-                  |      | a<br>tection:         |    |     | ble |              |    |      |
|----------------------------|------|-----------------------|----|-----|-----|--------------|----|------|
| PD per Span<br>— Drives —  | : 3  |                       |    |     |     |              |    |      |
| ID                         | Tupe | Size                  |    | SPN | #   |              |    |      |
| LXJP0:01:04                |      | 7.276                 | TB |     |     |              |    |      |
| [X]P0:01:10<br>[X]P0:01:16 |      | 7.276                 |    |     |     | 512e<br>512e |    |      |
| [X]P0:01:17                |      | 7.276                 |    | 00  | 02  | 512e         |    |      |
| EX1P0:01:27                |      | 7.276                 |    | 81  | 81  |              |    |      |
| [X]P0:01:23                | SAS  | 7.276                 |    |     |     | 512e         |    |      |
|                            |      |                       |    |     | 34  |              |    |      |
| — Basic Sett<br>Size: 14   |      |                       | -  |     | -   | _            | _  |      |
| 5126.                      | 333  | and the second second | TB |     | A   | dvanced      | ОК | CANC |
| Name:                      |      |                       |    |     |     |              |    |      |

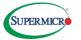

12. Hit the "Arrow Down" key to move to the Name Field. Enter the chosen name you've selected. Then hit "Arrow Down" to move to the "Advanced" button. Hit the Enter Key to move to the next field.

| AID RAID-      |      | ection:   |      | isal | ble |         |    |         |
|----------------|------|-----------|------|------|-----|---------|----|---------|
|                | Truc | cccion.   |      |      |     |         |    |         |
| PD per Span    | : 3  |           |      |      |     |         |    |         |
| - Drives<br>ID | Туре | Size      |      | SPN  |     | Capable |    |         |
| [X]P0:01:04    | SAS  | 7.276     |      | 00   | 00  | 512e    |    |         |
| [X]P0:01:10    |      |           |      |      |     |         |    |         |
| EX3P0:01:16    |      |           |      |      |     |         |    |         |
| [X]P0:01:17    |      |           |      |      |     |         |    |         |
| [X]P0:01:22    |      |           |      |      |     |         |    |         |
|                | SAS  |           | TB   |      |     |         |    |         |
| - Basic Sett   | ings | A MARIENT | 1111 | _    |     |         |    |         |
|                | 553  |           | -    |      |     |         |    |         |
|                |      | T. STATE  | в    |      | A   | dvanced | OK | CANCI   |
| Name: Uee      | am _ |           |      |      |     |         |    | Chilles |

13. Hit the Enter Key to select the strip size. Use the "Arrow Down" key and select 512KB and then hit the Enter Key. Hit the "Arrow Down" key until you have selected the "Initialize" menu option, then hit the Enter Key.

| AID R                            |                      | Create Virtua | 1 Drive-Advanced       |
|----------------------------------|----------------------|---------------|------------------------|
| evel:                            | Strip Size:          | 512KB         | [X] Initialize         |
| PD per S                         |                      |               | [ ] Configure HotSpare |
| - Drives<br>ID                   | Read Policy:         | Ahead         | [ ] Disable BGI        |
| [X]P0:01<br>[X]P0:01<br>[X]P0:01 | Write Policy:        |               |                        |
| [X]P0:01<br>[X]P0:01<br>[X]P0:01 | I∕O Policy:          | Direct        | ОК                     |
| - Basic<br>Size:                 | Disk cache<br>Policy | Unchanged     | CANCEL                 |
| Name:                            | Emulation            |               |                        |

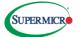

14. Hit the "Arrow Up" key to bring you to the OK button then select the Enter Key to create your new VD.

| RAID                                                     | Create Virtual Drive-Advanced                  |
|----------------------------------------------------------|------------------------------------------------|
| Level:                                                   | Strip Size: 512KB [X] Initialize               |
| PD per S<br>Drives<br>ID                                 | the virtual drive.                             |
| [X]P0:01<br>[X]P0:01<br>[X]P0:01<br>[X]P0:01<br>[X]P0:01 | Are you sure you want to continue?<br>Write Po |
| [ ]P0:01<br>[ ]P0:01                                     | I/O Poli                                       |
| Basic<br>Size:                                           | Disk cac<br>Policy                             |
| Name:                                                    | Emulation Default                              |

15. To create the New VD press the Enter Key.

| AID RAID-    |      | ta<br>stection:                                                                                                |    | isal | ble |         |    |        |
|--------------|------|----------------------------------------------------------------------------------------------------|----|------|-----|---------|----|--------|
| :001.        | rr   | itection:                                                                                                    |    |      |     |         |    |        |
| PD per Span  | : 3  |                                                                                                    |    |      |     |         |    |        |
| - Drives     | Туре | Size                                                                                                    |    | SPN  |     | Capable |    |        |
| [X]P0:01:04  | SAS  | 7.276                                                                                                    |    |      | 80  | 512e    |    |        |
| [X]P0:01:10  |      |                                                                                                    |    | 00   | 81  | 512e    |    |        |
| [X]P0:01:16  |      |                                                                                                    |    | 00   |     | 512e    |    |        |
| [X]P0:01:17  |      |                                                                                                    | TB | 01   |     |         |    |        |
| [X]P0:01:22  |      |                                                                                                    | TB |      |     |         |    |        |
| [X]P0:01:23  |      |                                                                                                    | TB |      |     |         |    |        |
| - Basic Sett | ings |                                                                                                    |    |      |     |         |    |        |
|              | .553 |                                                                                                    | -  |      |     |         |    |        |
|              |      | The second second second second second second second second second second second second second second second s | B  |      | A   | dvanced | OK | CANCEI |
| Name: Uee    | am   |                                                                                                    |    |      |     |         |    |        |

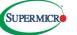

16. RAID creation will need to complete its RAID 60 initialization. When you receive confirmation of VD completion hit the Enter to bring you to the next menu.

| -[-] Drive Group:<br>-[-] Virtual D<br>-[-] [D: 0, 0<br>-[+] Drives                                              |                                 | Virtual Drive 0:<br>State: Optimal<br>RAID Level: 1       |
|----------------------------------------------------------------------------------------------------|---------------------------------|-----------------------------------------------------------|
| -[+] Availab<br>Hot spare<br>[-] Spanned Dr<br>-[-] Uirtual<br>D: 1,<br>-[+] Drives<br>-[+] Availab<br>Hot spare | Initialization complete on VD 1 | Toup 0:<br>1 Drives: 1<br>: 2<br>ap:: 0.000 KB<br>reas: 0 |
|                                                                                                    |                                 |                                                           |

17. Select the "Arrow Down" key until you get to the Virtual Drives RAID configuration. Select the Enter Key.

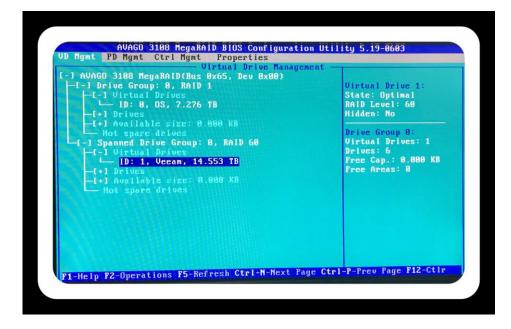

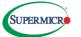

18. Here you will be able to confirm your RAID-60 configuration. Hit "Arrow Down" key to bring you back to the Advanced button.

| - General  |                  | tal Drive 1 - P |     |        |
|------------|------------------|-----------------|-----|--------|
| RAID Leve  | 1: RAID-60       |                 |     |        |
| Name:      | Veeam            |                 |     |        |
| Size:      | 14.553 <b>TB</b> |                 |     |        |
| Strip Size | e: 512 KB        |                 |     |        |
| VD State   | : Optimal        | N/Alexan        |     |        |
| - Operatio |                  |                 |     |        |
|            | : No Operation   |                 |     |        |
| Progress   | : N/A            |                 |     | _      |
| Time Left  | : N/A            | Advanced        | 0.R | CANCEL |

19. If you decide to make a property change hit the Enter Key and make your selection. Hit the "Arrow Down" until you come to the OK prompt, then hit the Enter Key. If no property change is selected use the "Arrow Down" key to take you to the Cancel button then hit the Enter key.

|                                 | Mgnt Ctrl Mgnt Properties<br>Virtual Drive Management                                         |
|---------------------------------|-----------------------------------------------------------------------------------------------|
| — General<br>RAID Leve<br>Name: | -Uirtual Drive 8 - Properties<br>Advanced Properties<br>Read Policy: Ahead Emulation: Default |
| Size:                           | Default Write: Write Back [ ] Disable BGI                                                     |
| Strip Siz                       | Current Write: Write Through                                                                  |
| VD State                        | I/O Policy: Cached                                                                            |
| — Operati<br>Operation          | Disk cache<br>Policy : Unchanged                                                              |
| Progress                        | Access Policy: RW                                                                             |
| Time Left                       | Reason for difference in Write Policy:<br>BBU Not Installed                                   |

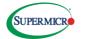

20. Use the "Arrow Down" key to the Cancel button and then press the Enter key.

| — General<br>RAID Level: RAID-60 | tual Drive 1 - Properties |
|----------------------------------|---------------------------|
| Name: Veean                      |                           |
| Size: 14.553 TB                  |                           |
| Strip Size: 512 KB               |                           |
| VD State : Optimal               |                           |
| - Operations                     |                           |
| Progress : N/A                   |                           |
| Time Left : N/A                  | Advanced BK CANCEL        |

21. Hit the "Arrow Up" until you get to the Avago 3018 controller and hit the Enter Key.

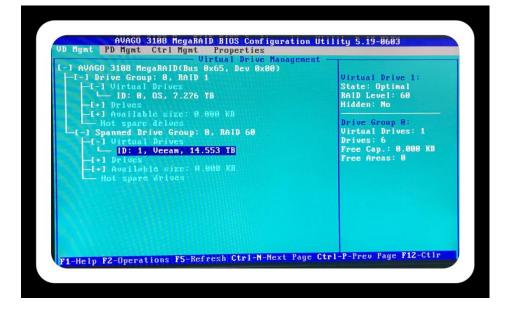

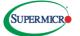

22. Hit the Enter key at the OK prompt to exit BIOS.

| L-1 Spanned Dr                          | Uirtual Drive Managemen<br>gaRAID(Bus 0x65, Dev 0x00)<br>ive Group: 0, RAID 60 | Foreign Config Presen<br>Controller: |
|-----------------------------------------|--------------------------------------------------------------------------------|--------------------------------------|
| -[-] Virtual<br>- ID: 0,<br>-[+] Drives | Vecam, 14.553 TB                                                               | Drive Groups: 1                      |
|                                         | OK Cance 1                                                                     |                                      |
|                                         |                                                                                |                                      |

23. CTRL + ALT + DEL to reboot the Storage Server.

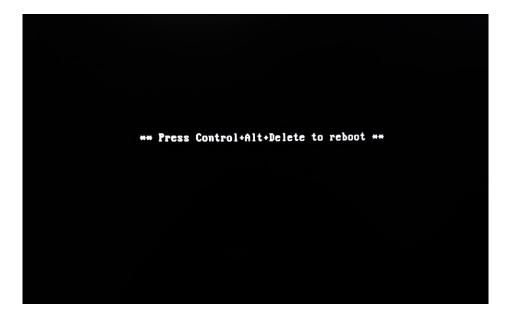

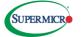

# 8 Microsoft Installation on Supermicro Superstorage

Installation instructions can be found at the following location:

https://www.microsoft.com/en-us/windows-server

# 9 Veeam Installation and Setup

- 1. This step requires you to open your Veeam Backup and Replication Console.
- 2. You will then be in the **Backup Infrastructure** section where you will right-click the **Backup Repositories** and select **Add Backup Repository** in the upper left corner of your screen.

| REPOSITORY TOO                                                                                                    | DLS                      | ١             | EEAM BACKUP AND R | EPLICATION    |               | - 🗆 ×                   |
|----------------------------------------------------------------------------------------------------|--------------------------|---------------|-------------------|---------------|---------------|-------------------------|
| ■ HOME BACKUP REPOSIT                                                                                                    | ORY                      |               |                   |               |               | 2                       |
| Add Edit Rescan<br>Repository R pository Tools                                                                                                    |                          |               |                   |               |               |                         |
| BACKUP INFRASTRUCTURE                                                                                                    | Q Type in an object name | to search for | ×                 |               |               |                         |
| 🖳 - Rastaup Bravias                                                                                                    | NAME TYPE                | HOST          | PATH              | CAPACITY FREE | USED SPA      | DESCRIPTION             |
| Backup Repositories                                                                                                    | 📑 Default Backu Wind     | ows WIN-2     | k19-1 E:\Backup   | 4 TB          | 1.4 TB 2.3 TB | Created by Veeam Backup |
| Scale-out Repositories       WAN Accelerators       Service Providers       SureBackup       Application Groups       Wirtual Labs       Managed Servers       Image: Managed Servers       Image: Managed Servers |                          |               |                   |               |               |                         |
| A HOME                                                                                                    |                          |               |                   |               |               |                         |
| INVENTORY                                                                                                    |                          |               |                   |               |               |                         |
| BACKUP INFRASTRUCTURE                                                                                                    |                          |               |                   |               |               |                         |
| Can STORAGE INFRASTRUCTURE                                                                                                    |                          |               |                   |               |               |                         |
| TAPE INFRASTRUCTURE                                                                                                    |                          |               |                   |               |               |                         |
| FILES                                                                                                    |                          |               |                   |               |               |                         |
| D. •                                                                                                    | • .                      |               |                   |               |               |                         |

3. After clicking **Add Backup Repository** you will then be taken to the menu where you will click **Direct Attach Storage.** 

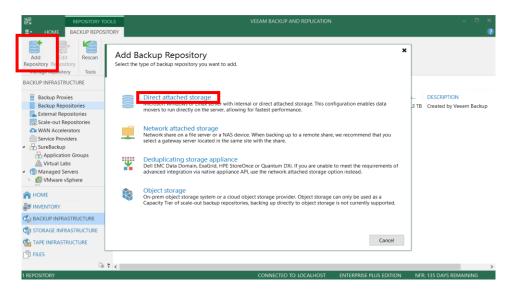

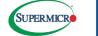

4. You will then be directed to the **Direct Attach Storage** Menu where you will select the operating system **Microsoft Windows.** 

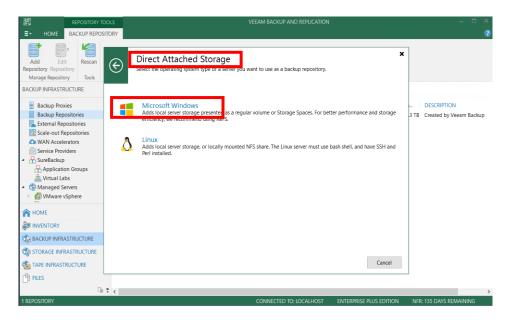

5. You will then be directed to the **New Backup Repository** Menu where you provide a name of the Backup Repository in this case we've named it **Backup Job 2**. You can choose the name that best fits your backup naming convention.

|                                                                                         | B TOOLS          | VEEAM BACKUP AND REPLICATION                                | - 🗆 ×  |        |
|-----------------------------------------------------------------------------------------|------------------|-------------------------------------------------------------|--------|--------|
| * *                                                                                     | ов<br>🐴 🛕 🛃      | <b>د</b>                                                    | ?      |        |
| Backup Replication Backup C<br>Job × Job × Copy × J<br>Primary Jobs Auxiliary J<br>HOME |                  | description for this backup job.                            |        | ×      |
| Jobs                                                                                    | Name             | Backup Job 2                                                |        |        |
| 🚛 Backup<br>🔺 📑 Backups                                                                 | Virtual Machines | Description:                                                |        |        |
| Disk                                                                                    | Storage          | Created by WIN-2K19-1\Administrator at 11/19/2020 10:07 AM. |        |        |
| Liss Last 24 Hours                                                                      | Guest Processing |                                                             |        |        |
|                                                                                         | Schedule         |                                                             |        |        |
| П НОМЕ                                                                                  | Summary          |                                                             |        |        |
|                                                                                         |                  |                                                             |        |        |
|                                                                                         |                  |                                                             |        |        |
| STORAGE INFRASTRUCTURE                                                                  | E                |                                                             |        |        |
|                                                                                         |                  |                                                             |        |        |
| FILES                                                                                   |                  |                                                             |        |        |
|                                                                                         |                  | < Previous Next >                                           | Finish | Cancel |

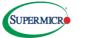

6. Veeam Backup and Restore will ask you to enter a Virtual Machine or part of the name to search field for possible matches. If the VM is not listed, click **Show more** to browse.

| 治                                                  |                                                                                                    | VEEAM BACKUP AND                                                 | REPLICATION            |                         |                                    |
|----------------------------------------------------|----------------------------------------------------------------------------------------------------|------------------------------------------------------------------|------------------------|-------------------------|------------------------------------|
| E- HOME VIEW                                       |                                                                                                    |                                                                  |                        |                         |                                    |
| Backup Replication Backup Copy Restore Failover In | Artions<br>New Backup Job<br>Virtual Machines<br>Select virtual machines<br>Select virtual machines<br>Virtual Machines | st to process via container, or granularly. Con<br>to container. | tainer provides dynami | ic selection that autor | ×<br>matically changes             |
| 程 Backup                                           |                                                                                                    |                                                                  |                        |                         |                                    |
| ▲ Backups<br>Lisk                                  | Name                                                                                                    | Virtual machines to backup:<br>Name                              | Туре                   | Size                    | Add                                |
| Last 24 Hours     Success     Failed               | Virtual Machines<br>Storage                                                                                             | Name                                                             | туре                   | Size                    | Remove                             |
|                                                    | Guest Processing                                                                                                    |                                                                  |                        |                         | Exclusions                         |
|                                                    | Schedule                                                                                                    |                                                                  |                        |                         |                                    |
|                                                    | Summary                                                                                                    |                                                                  |                        |                         | ✿ Up                               |
|                                                    | Summery                                                                                                    |                                                                  |                        |                         | Down      Recalculate  Total size: |
| A HOME                                             |                                                                                                    |                                                                  |                        |                         | 0 B                                |
|                                                    |                                                                                                    | <                                                                | Previous Next >        | > Finish                | Cancel                             |

7. This step requires you to **create** the name of the **backup job in the Name Field**. Once again, you choose the name that best fits your backup naming convention.

| 海<br>四<br>一                    | VEEAM BACK UP AND REPLICATION                                                                                                    |
|--------------------------------|----------------------------------------------------------------------------------------------------|
| E → HOME VIEW                  |                                                                                                    |
|                                | of Eport<br>up Backup<br>Attens                                                                                                    |
| HOME<br>4 행동 Jobs<br>문문 Backup | New Backup Job × New Type in a name and description for this backup job.                                                                                                    |
| <ul> <li></li></ul>            | Name         Name:           Backup Job 3         Perciption:           Storage         Created by WIN-2X19-1\Administrator at 10/19/2020 3:59 PM.           Guest Processing         Created by WIN-2X19-1\Administrator at 10/19/2020 3:59 PM.           Schedule         Summary |
| пре номе                       |                                                                                                    |
|                                | < Previous Next > Finish Cancel                                                                                                    |

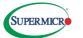

8. Select a VM in the list and click **Host** where to apply changes in bulk, select several VMs' in the list and **click Host**.

| 岂<br>∃▼ HOME VIEW                                |                  |                                           | VEEAM B                                                                                                    | ACKUP AND REPLICATION             |                       |                        |
|--------------------------------------------------|------------------|-------------------------------------------|----------------------------------------------------------------------------------------------------|-----------------------------------|-----------------------|------------------------|
| Ackup Replication<br>Job - Job -<br>Primary Jobs | + Plan +         | Import Export<br>Backup Backup<br>Actions |                                                                                                    |                                   |                       |                        |
| IOME<br>参 Jobs<br>程 Backup<br>論 Backups          |                  | as you add r                              | hines<br>I machines to process via container, or gran<br>new VM into container.<br>Virtual machines to backup: | nularly. Container provides dynam | ic selection that aut | comatically chang      |
| Le Disk                                          |                  | Name                                      | Name                                                                                                    | Туре                              | Size                  | Add                    |
| i ∰ Last 24 Hours<br>⊉ Success<br>∭ Failed       | Virtual Machines | kubeflow-1                                | Virtual Machine                                                                                                | 55.6 GB                           |                       |                        |
|                                                  | Storage          | veeam1                                    | Virtual Machine                                                                                                | 278 GB                            | Remove                |                        |
|                                                  | Storage          | weeam2                                    | Virtual Machine                                                                                                | 243 GB                            |                       |                        |
|                                                  | Guest Processing | weeam3                                    | Virtual Machine                                                                                                | 278 GB                            | Exclusions.           |                        |
|                                                  |                  |                                           | 🔓 veeam4                                                                                                    | Virtual Machine                   | 280 GB                |                        |
|                                                  |                  | Schedule                                  | 🕞 win2k19-1                                                                                                    | Virtual Machine                   | 20.0 GB               | <b>↑</b> Up            |
|                                                  |                  | Summary                                   | 👘 win2k19-2                                                                                                    | Virtual Machine                   | 14.5 GB               |                        |
|                                                  |                  | Summary                                   | in2k19-3                                                                                                    | Virtual Machine                   | 13.7 GB               | ✤ Down                 |
|                                                  |                  |                                           | 🔐 win2k19-4                                                                                                    | Virtual Machine                   | 8.62 GB               |                        |
|                                                  |                  |                                           |                                                                                                    |                                   |                       | Recalculate            |
| A HOME                                           |                  |                                           |                                                                                                    |                                   |                       | Total size:<br>1.16 TB |
|                                                  |                  |                                           |                                                                                                    | < Previous Next                   | > Finish              | Cancel                 |

9. Select a VM in the list and click **Host** where to apply changes in bulk, select one or several VMs' in the list and **click Host**.

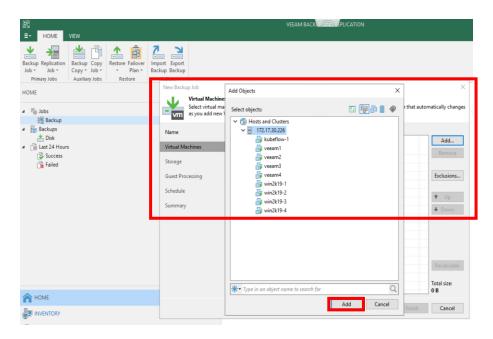

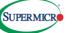

10. Click next to **Backup proxy** where if you choose **Automatic selection**, Veeam Backup and Replication will detect backup proxies that have access to the source datastore and will automatically assign an optimal backup proxy to process VM's in the job.

If you choose **Use the selected backup proxy servers specified**, you can select backup proxies that the job must use. It is recommended that you select at least two backup proxies to ensure that the backup job starts if one of the proxies fails or loses its connectivity to the source datastore.

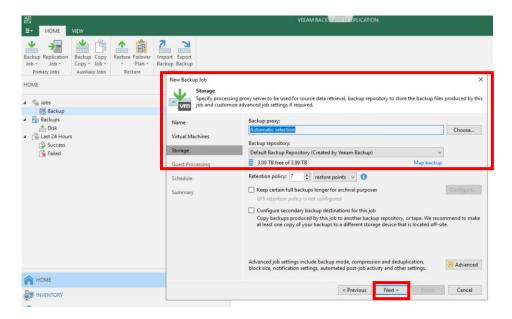

11. This step requires that you specify a user account that will be used to connect to the VM guest OS and deploy the runtime process. From the **Guest OS credentials** list, select a user account that has enough permissions. By default, Veeam Backup and Replication uses the **Log on as a batch job** policy to connect to guest OS. If the connection fails, Veeam Backup and Replication switches to **Interactive Logon**.

| 超<br>Ξ- HOME VIEW                                                                                                    |                                                                                | VEEAM BACK                                                                                                    |
|----------------------------------------------------------------------------------------------------|--------------------------------------------------------------------------------|----------------------------------------------------------------------------------------------------|
| Backup Replication<br>Backup Copy Job *<br>Primary Jobs Auxiliary Jobs Restore Failover<br>Primary Jobs Auxiliary Jobs Restore<br>HOME | Attons<br>New Backup Job<br>Mew Backup Job<br>Choose guest                     | ing<br>D5 processing options available for running VMs.                                                                                                    |
| Hing Backup<br>→ Bing Backups<br>→ Diak<br>→ Diak<br>→ Sourcess<br>→ Failed                                                            | Name<br>Virtual Machines<br>Storage<br>Guest Processing<br>Schedule<br>Summary | Enable application-aware processing     Detects and prepare applications for consistent backup, performs transaction logs processing, and     configures the OS to perform required application restore steps upon first boot.     Customize application handling options for individual machines and applications     Finable guest file system indexing     Greater catalog of system lines to enable browsing, startching and 1-slick restores of individual files.     Indexing is optional, and is not required to perform instant file level recoveries.     Customize applications advanced guest file system indexing options for individual machines     mediate advanced guest file system indexing options for individual machines     Guest interaction propsy. |
|                                                                                                    |                                                                                | Guest OS credentials:<br>Manage accounts<br>Customize guest OS credentials for individual machines and operating systems<br>Verify network connectivity and credentials for each machine included in the job<br>Text Now                                                                                                    |
| A HOME                                                                                                    |                                                                                |                                                                                                    |
|                                                                                                    |                                                                                | < Previous Next > Finish Cancel                                                                                                    |

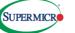

12. At the **Schedule** step of the wizard, select to run the backup job manually or schedule the job to run on a regular basis. Select the **Run the job automatically** check box. If the check box is not selected, you will have to start the job manually to create the VM backup.

To define schedule for jobs you'll want to define either **Daily at this time** or **Monthly at this time**. To run the job specific time daily, on defined weeks days or with specific periodicity, select **Daily at this time**. Use the fields on the right to configure the necessary schedule.

To run the job once a month on specific days, select **Monthly at this time.** Use the fields on the right to configure the necessary schedule.

| 분립<br>=- HOME VIEW                                                                                                    |                                                                                | VEEAM BACK IP AND BEPLICATION                                                                                                    |
|----------------------------------------------------------------------------------------------------|--------------------------------------------------------------------------------|----------------------------------------------------------------------------------------------------|
| Backup Replication<br>Job > Job ><br>Primary Jobs<br>HOME                                                                | Backup Backup<br>Actions<br>New Backup Job<br>Schedule                         | X heduling options. If you do not set the schedule, the job will need to be controlled manually.                                                                                                    |
| <ul> <li>▲ Backups</li> <li>▲ Dat</li> <li>▲ Dat</li> <li>▲ Lat 24 Hours</li> <li>▲ Success</li> <li>▲ Failed</li> </ul> | Name<br>Virtual Machines<br>Storage<br>Guest Processing<br>Schedule<br>Summary | But the job automatically     O Daily at this time:     1020 PM © Everyday Days     Daily at this time:     1020 PM © Fourth Saturday Months     Periodically every:     1 Hours Schedule.     After this job:     Backup Job 1 (Created by WH-2K19-1KAdministrator at B/28/2020 2: ******************************** |
| A HOME                                                                                                    |                                                                                | < Previous Apply Finally Cancel                                                                                                    |

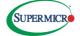

13. Finishing the working wizard at the **Summary** step of the wizard, complete the procedure of backup job configuration.

1. Review the details of the backup job.

2. Select the **Run the job when I click Finish** check box if you want to start the job right after you finish working with the wizard.

3. Click **Finish** to close the wizard.

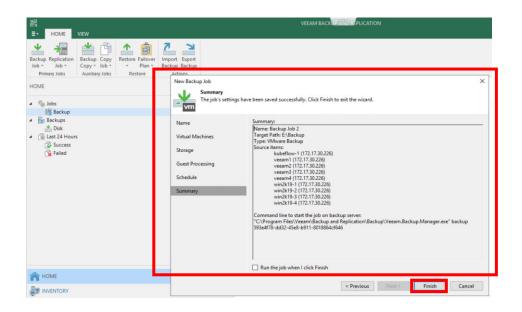

14. The configuration steps for **Veeam Backup Restore** are now **Completed.** 

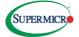